Prior to connecting to Eisleben church service, you must download the Zoom app, so you will need your login to your phone's app store. It is not mandatory you be on WiFi, but downloading the app or viewing the service will use phone data if you're not on WiFi.

Step 1)

Prior to the service, click one of Zoom meeting invitations, for example Sunday's is: [https://zoom.us/j/758888892](https://eur03.safelinks.protection.outlook.com/?url=https%3A%2F%2Fzoom.us%2Fj%2F758888892&data=02%7C01%7Cheraleen.bowers%40icl-group.com%7C40d7371a04da4d8a6e5c08d7ccc94b54%7C802762d202c4467798ba54060a234204%7C0%7C0%7C637203037241348097&sdata=VcXxe%2F6GM4UFBzBLpSq3K4%2ByzCYoaoKi%2Bsz3vPd326E%3D&reserved=0) If you have never used Zoom before, you will need to select "Download from AppStore" button. Follow normal steps to download the app. Alternatively, you may search for Zoom in your app store.

Step 2) When you start Zoom, you will see this screen. It is easiest if you start Zoom by clicking the Eisleben meeting link. Then you will not have to select "Join a meeting" which requires you to enter meeting ID code. Instead Zoom will take you straight into the Eisleben meeting, assuming it has been started. The meetings will be open at least 15 minutes prior to start of service. The Saturday link is a good chance to test your connection.

Step 3) You will be prompted to join "with video" or "without video". Either way, you'll be able to view the service leader. If you join "with video", we will be able to you see you too! As you can see from picture below, you might want to comb your hair first  $\odot$ .

Left Step 1, Middle Step 2, Right Step 3)

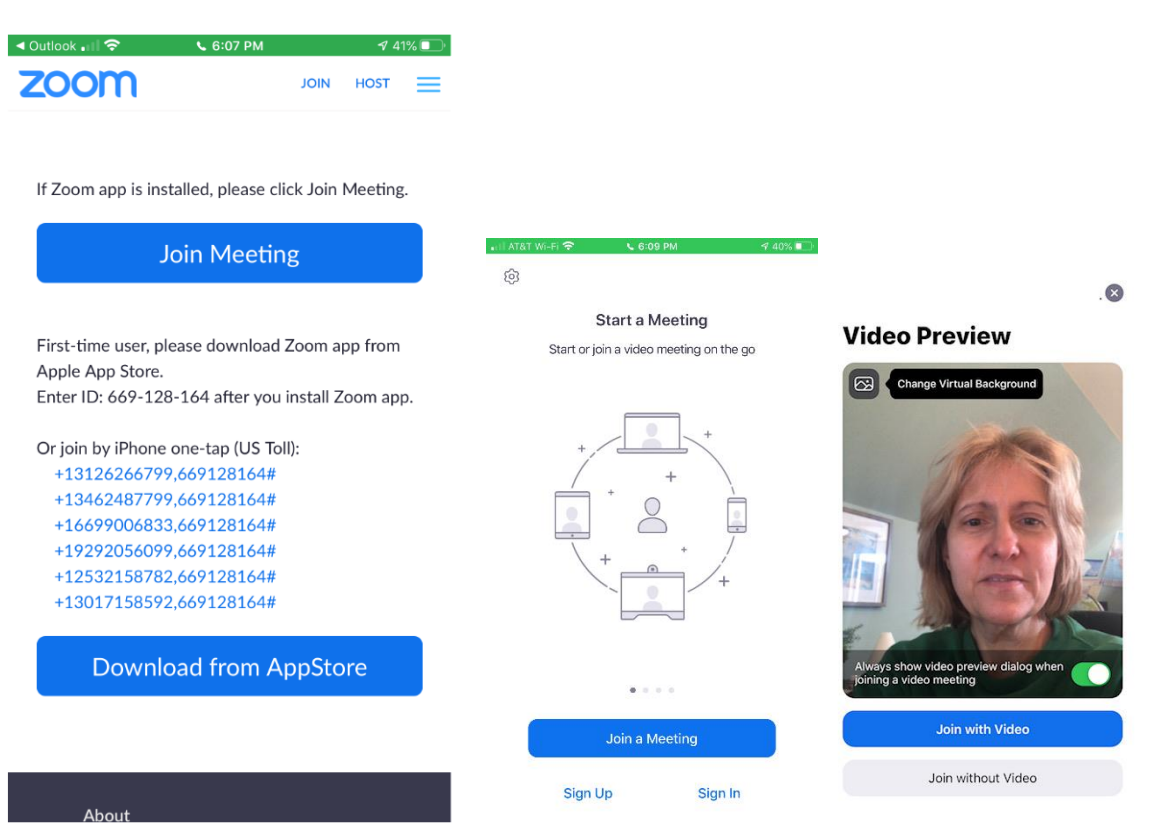

Step 4) Zoom will ask permission to use your microphone. This will allow us to hear you if you speak during the meeting, at a time when the leader has UNMUTED participants. At some points (e.g. during the sermon), all participants will be muted (we will not hear your dog bark or your cough).

Step 5) Zoom will ask how you'd like to connect for audio. The easiest method is "call using internet audio". Then you will be able to hear from your phone. If you select "dial in" you will have to dial into one of the long-distance phone numbers listed on the first "join meeting" screen.

Left Step 4, Right Step 5:

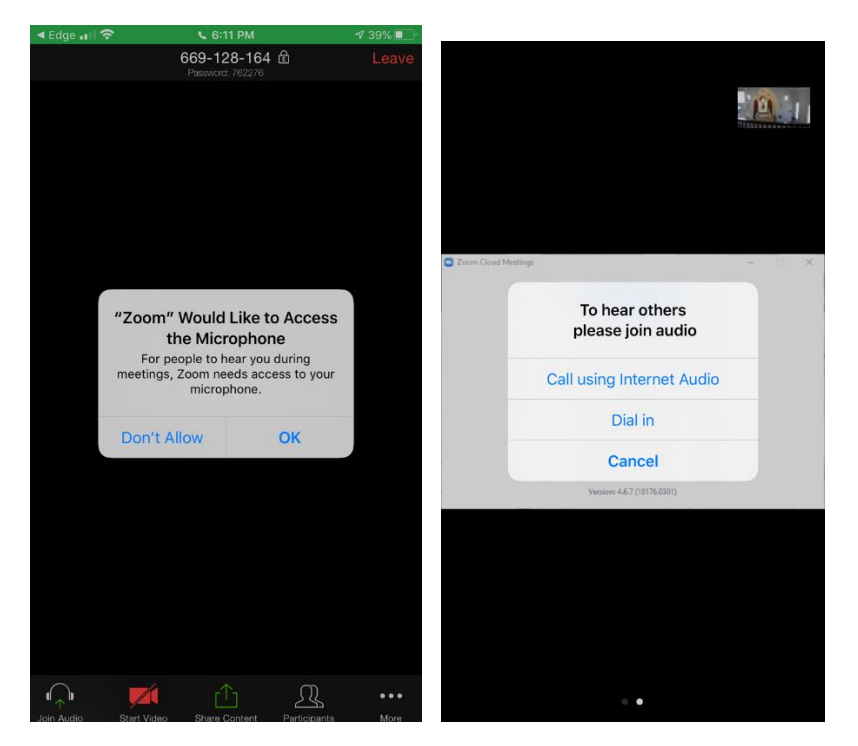

During the meeting, you can explore options at bottom of the app. There are options to mute yourself, turn off video, raise your hand, chat, etc.

## **Frequently Asked Questions:**

Q: What does this mean? "Please wait for the host to start this meeting"

÷

a m

A: You have selected a link to a meeting that has not yet started.

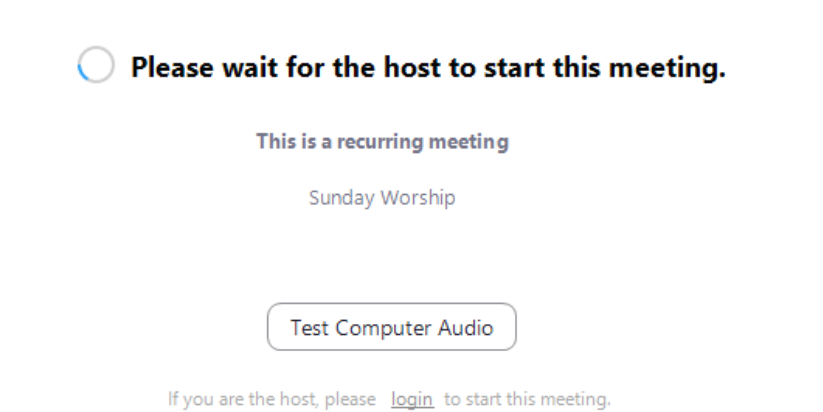